# Guía del Entorno de Programación CodeBlocks

Dpto. Lenguajes y Ciencias de la Computación. E.T.S.I. Informática.

Introducción a la Programación

Si tiene problemas con el funcionamiento del **compilador de C++** del *entorno de programación* **CodeBlocks**, se recomienda realizar las acciones mostradas en la sección de **Configuración**, al final de este documento.

El *entorno de programación* (IDE) **CodeBlocks** nos permite crear, editar y compilar ficheros de código fuente en C++.

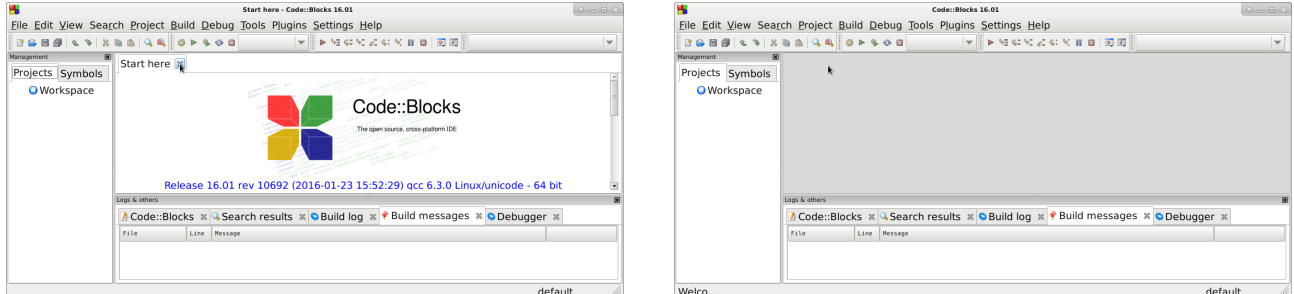

Pulsar sobre el icono **NewFile** y seleccionar **EmptyFile** nos permite crear un nuevo fichero de código fuente en C++.

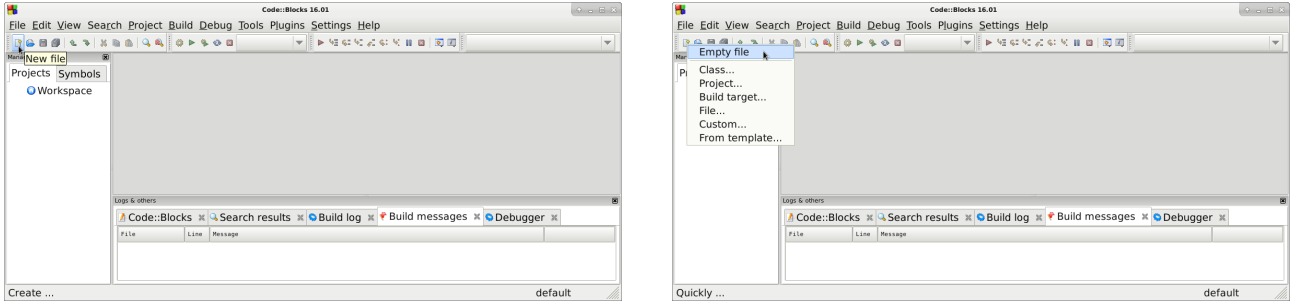

Es conveniente que a continuación pulsemos sobre el icono de **Save** (**Guardar**) para asignarle un nombre de fichero al código fuente en C++ que vamos a desarrollar. Además, habrá que seleccionar la carpeta donde se almacenará el fichero. Todos los ficheros en C++ que desarollaremos deberán tener la extensión **.cpp**. Guardar el fichero C++ con la extensión **.cpp** permitirá que el código sea coloreado para facilitar su edición y legibilidad, así como permitirá que el código fuente sea compilado como código **C++** (si no se especifica explícitamente la extensión **.cpp**, entonces se le asigna automáticamente la extensión **.c** y la compilación sera errónea). En este caso concreto, el fichero se llamará **euros.cpp**.

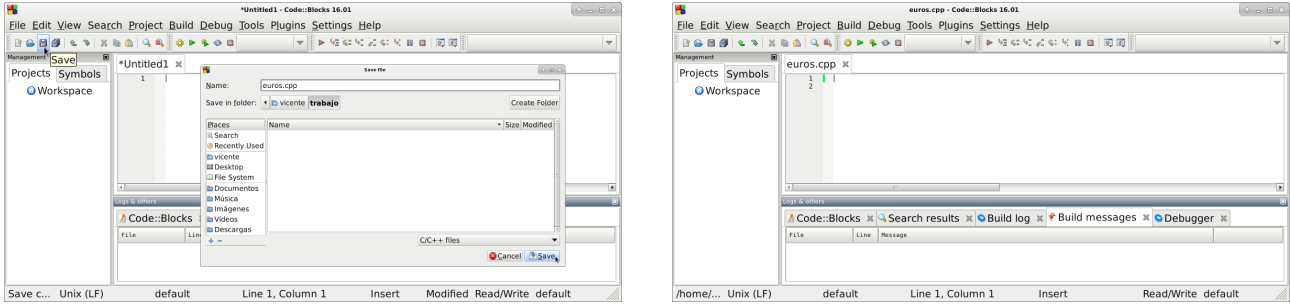

Codifique, utilizando el editor de textos del entorno de desarrollo, el siguiente programa C++, exactamente igual que aparece en el siguiente texto.

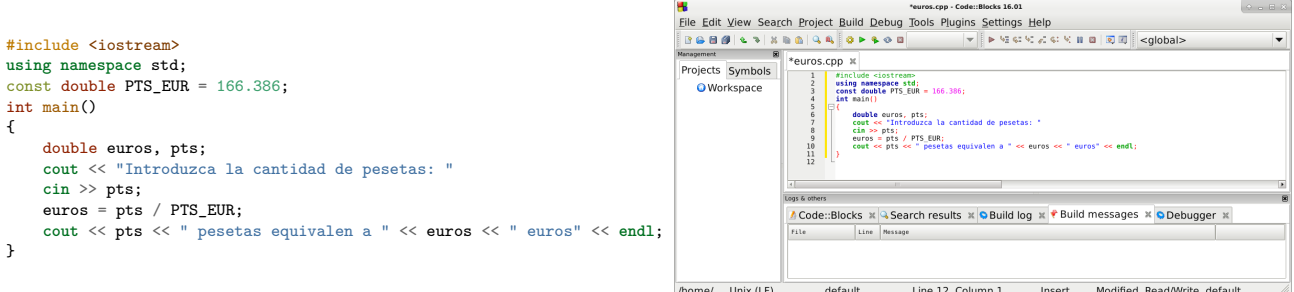

Mientras se edita un programa, si la versión actual no ha sido **guardada** en el fichero en memoria secundaria (permanente), entonces aparece un símbolo asterisco (**\***) en la pestaña junto al nombre del fichero.

Para guardar en memoria secundaria el programa modificado, es necesario pulsar el icono de **Save** (**Guardar**) o pulsar la combinación de teclas **CTRL-S** (nótese como desaparece el símbolo **\*** de la pestaña). Si el fichero es nuevo, en la operación de guardar habrá que seleccionar la carpeta y el nombre del fichero (con la extensión **.cpp**).

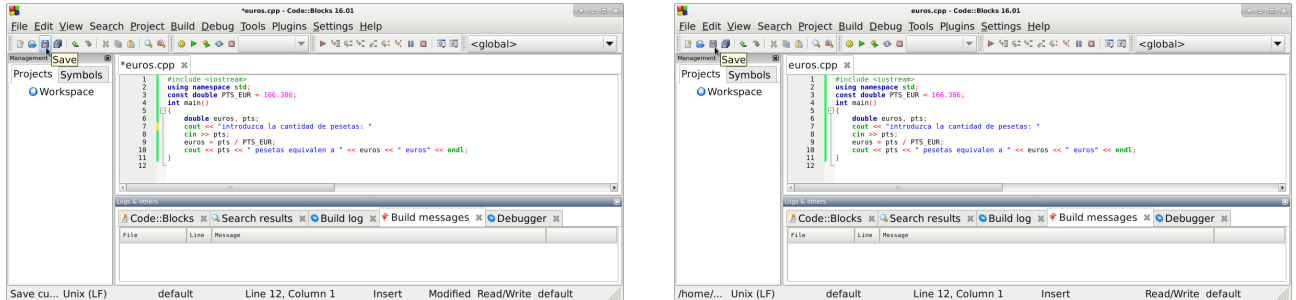

Podremos compilar el código fuente en C++ almacenado en el fichero **euros.cpp** pulsando en el icono **Build**, y producirá el fichero ejecutable **euros** en caso de que la compilación sea correcta:

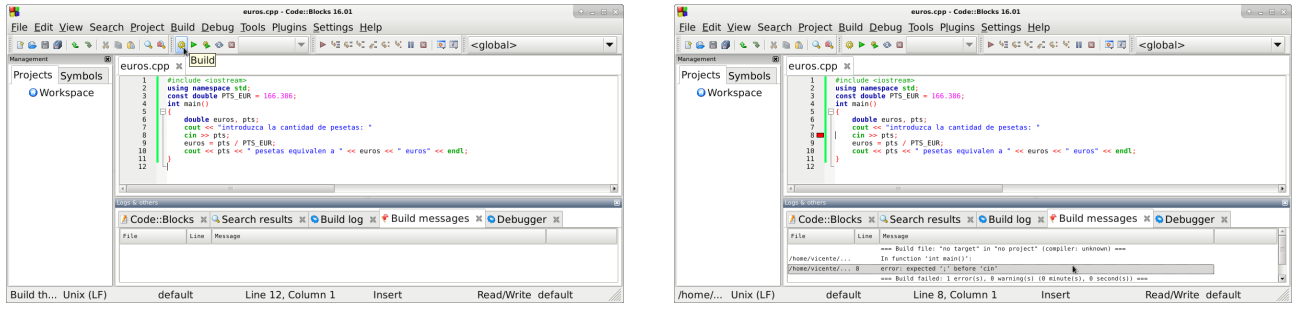

En este caso, existe un error en el programa, que el compilador señala en la línea **8**, indicando que se esperaba encontrar un símbolo punto y coma (**;**) antes de la palabra **cin**. En realidad, el error se encuentra en la **línea anterior**, ya que la sentencia de la línea **7** no ha sido terminada con el símbolo punto y coma (**;**).

A veces puede suceder que el compilador detecte y marque el error en una determinada línea, pero realmente el error se encuentra en algunas líneas anteriores. Adicionalmente, también puede suceder que los errores en algunas líneas anteriores también afecten y provoquen errores en las líneas siguientes, por lo que de forma práctica, sólo intentaremos resolver los primeros errores resultado de la compilación, y procederemos iterativamente hasta que no haya errores de compilación.

Por lo tanto deberemos corregir el error (añadiendo el símbolo **;** al final de la línea **7**) y **Guardar** en memoria secundaria la nueva versión corregida del programa.

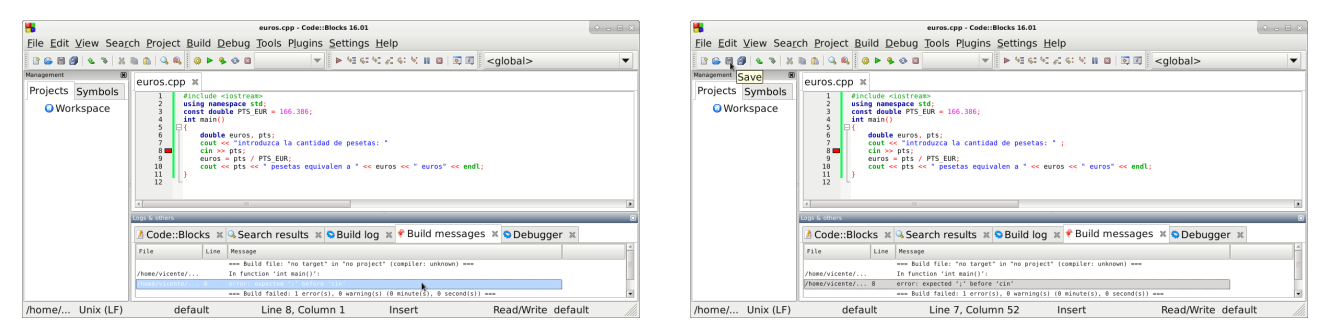

Si volvemos a compilar el fichero **euros.cpp** (ya corregido) pulsando en el icono **Build**, ahora la compilación del programa C++ es correcta, y el resultado de la compilación muestra que no hay errores, por lo que se generará un fichero ejecutable (programa) denominado **euros**.

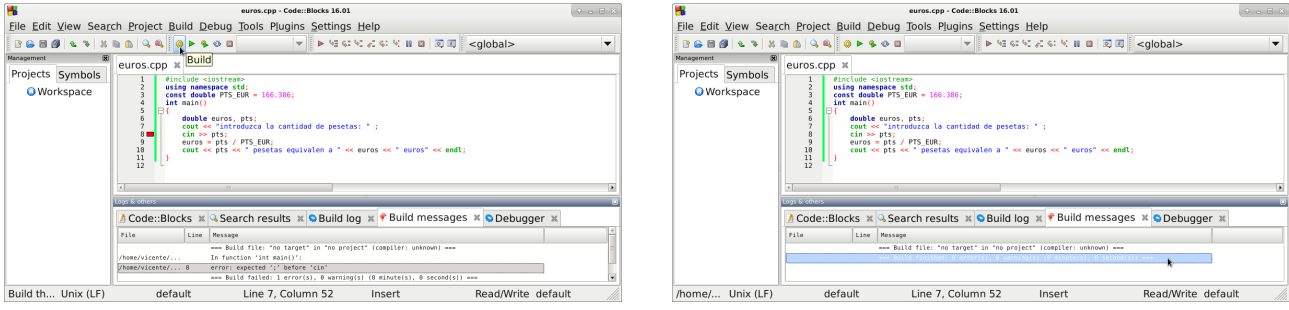

Podemos ejecutar el programa anterior compilado correctamente si pulsamos en el icono **Run**.

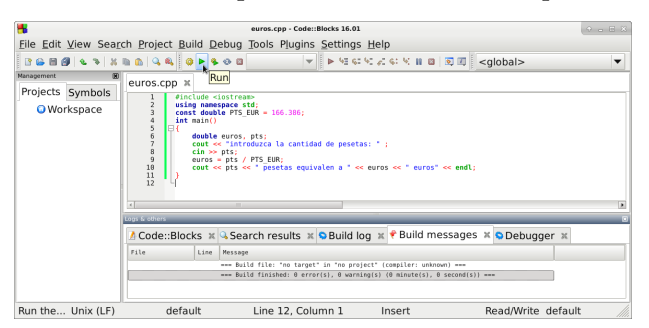

En la ejecución de este programa, se muestra un mensaje solicitando la introducción de una cantidad de pesetas, el usuario debera teclear la cantidad que desee (por ejemplo 500) y pulsar la tecla **Enter**, y finalmente el programa mostrará el resultado de la computación (3.00506 en este caso). Para finalizar la ejecución del programa, el usuario debera pulsar la tecla **Enter**.

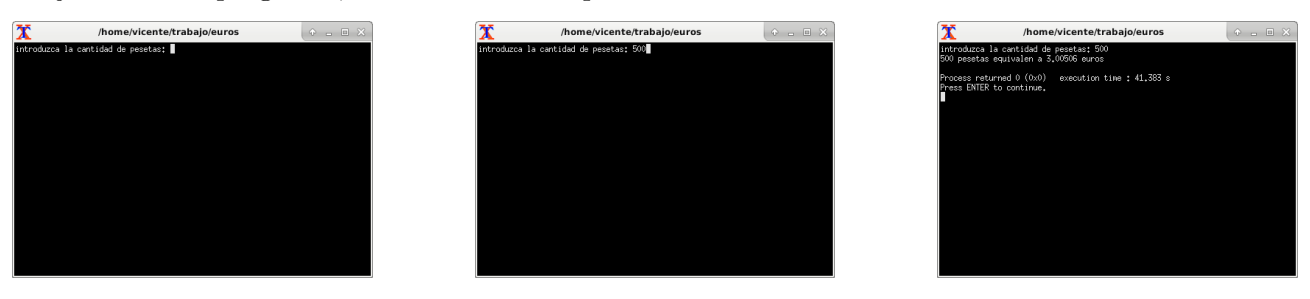

## **Algunas Acciones Útiles**

Podemos realizar las dos acciones (**Compilar** y **Ejecutar**) consecutivamente si pulsamos en el icono **Build and Run** (o la tecla **F9**).

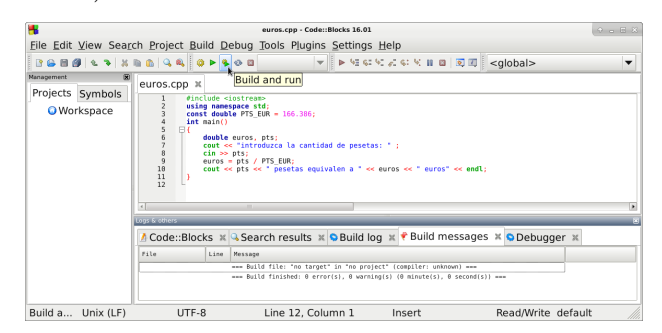

Durante la edición de un programa, el programador puede utilizar la tecla **Insert** para conmutar entre el modo **Insert** (insertar) y el modo **Overwrite** (sobreescribir).

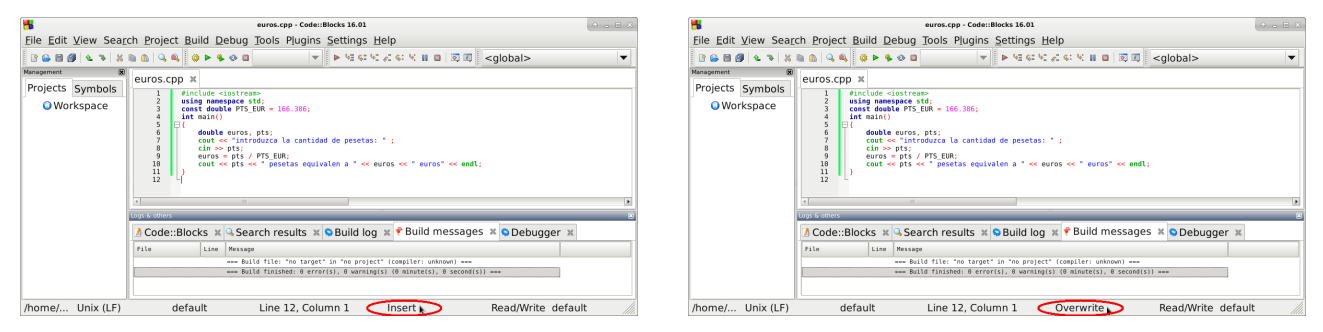

Además de utilizar el icono **NewFile** para crear un nuevo fichero, el programador tambien puede utilizar el icono **Open** para abrir y editar un fichero ya existente.

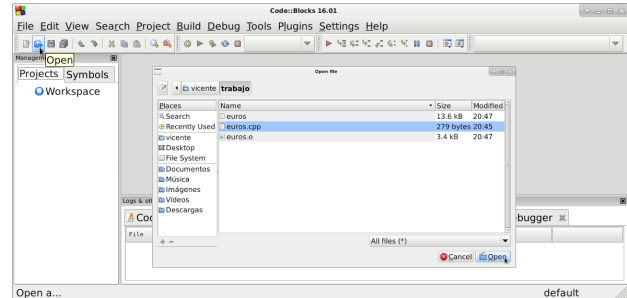

La pestaña **Search** de la barra de menú superior permite realizar búsquedas y reemplazamientos en todo el texto del fichero fuente.

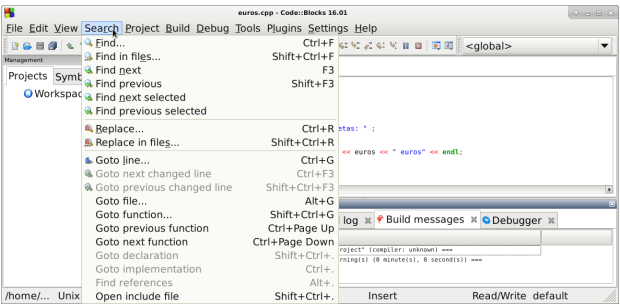

La combinación de una tecla **Windows** y la **Barra Espaciadora** (pulsadas simultáneamente) permite commutar el idioma del teclado.

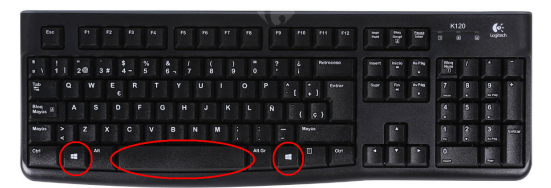

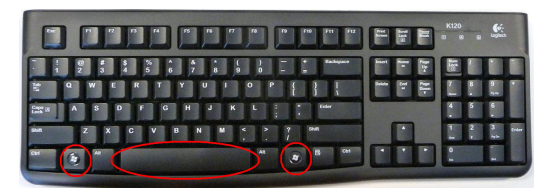

La opción **Code::Blocks default** del menú **Perspectives** de la pestaña **View** permite restaurar el estado de visualización a la perspectiva por defecto.

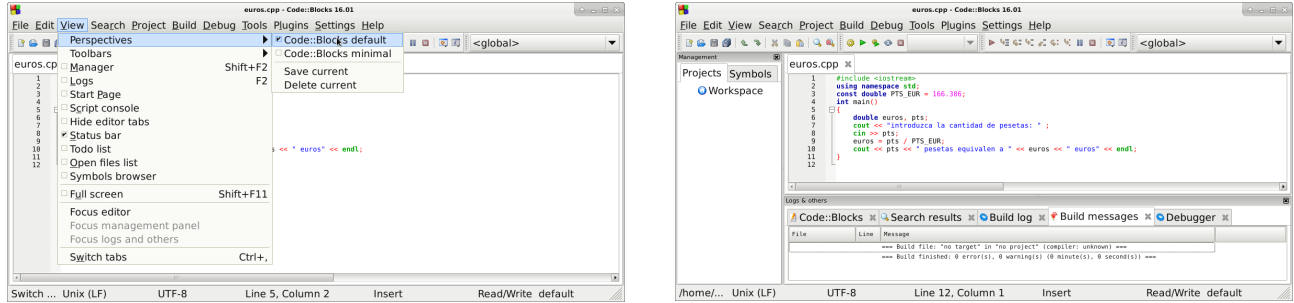

Aunque es recomendable que el programador codifique el programa en C++ en el formato y estilo adecuado, a veces nos podemos encontrar con código que no este formateado adecuadamente. En este caso, la opción **SourceCodeFormatter** de la pestaña **Plugins** aplicará un formato automático al código fuente.

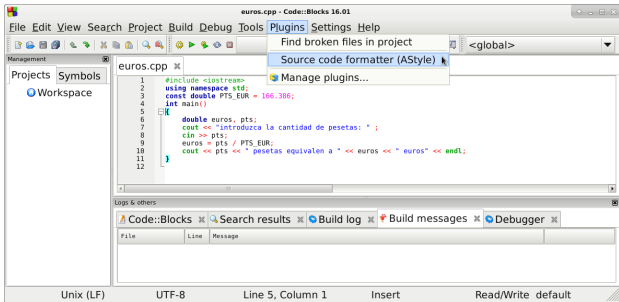

También es posible configurar el entorno de desarrollo para que **guarde automáticamente** el contenido de los ficheros de forma periódica cada cierto intervalo de tiempo. En este caso, los ficheros se guardan automáticamente sobre el fichero original.

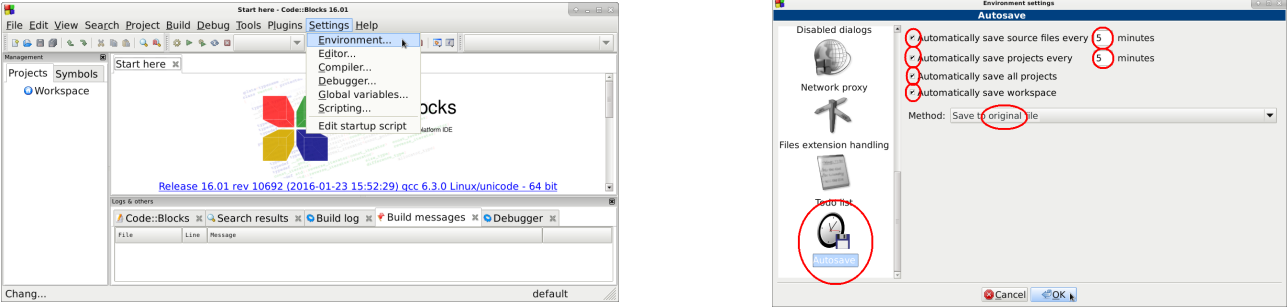

#### **Tildes en el Sistema Operativo Windows**

El IDE Code::Blocks en el sistema operativo Windows suele dar problemas en el tratamiento y manipulación de caracteres con tildes. Para resolver este problema, se puede incluir la biblioteca <windows.h> e invocar a los procedimientos que se indican en el siguiente ejemplo:

```
#include <iostream>
#include <windows.h>
/* resto del programa */
int main()
{
    SetConsoleOutputCP(1252);
    SetConsoleCP(1252);
    /* resto del programa */
}
```
### **Configuración**

A veces, el entorno de desarrollo *Code::Blocks* no está bien configurado, y no encuentra el compilador de C++ para poder compilar los programas, o el compilador no trabaja adecuadamente. En este caso, debemos seleccionar las siguientes opciones en la pestaña **Settings** de la barra de menú superior, seleccionando la opción **Compiler**, seleccionando la opción **GlobalCompilerSettings**. Pulsaremos sobre el botón **Reset-defaults**, y además, seleccionamos las opciones marcadas en la siguiente imagen y pulsamos sobre el botón **Auto-detect**. Finalmente, seleccionaremos las opciones de compilación que se indican en la siguiente sección.

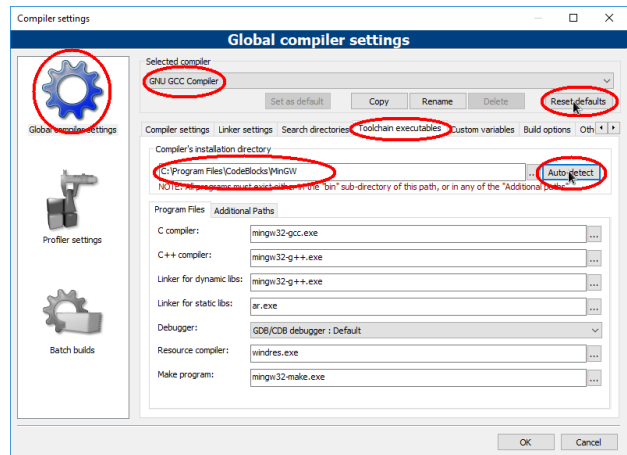

## **Opciones de Compilación**

Podemos especificar las opciones de compilación en la pestaña **Settings** de la barra de menú superior, seleccionando la opción **Compiler**, y seleccionando la opción **GlobalCompilerSettings**. Cuando se compila código C++, es importante que las opciones marcadas en las siguientes imágenes sean seleccionadas.

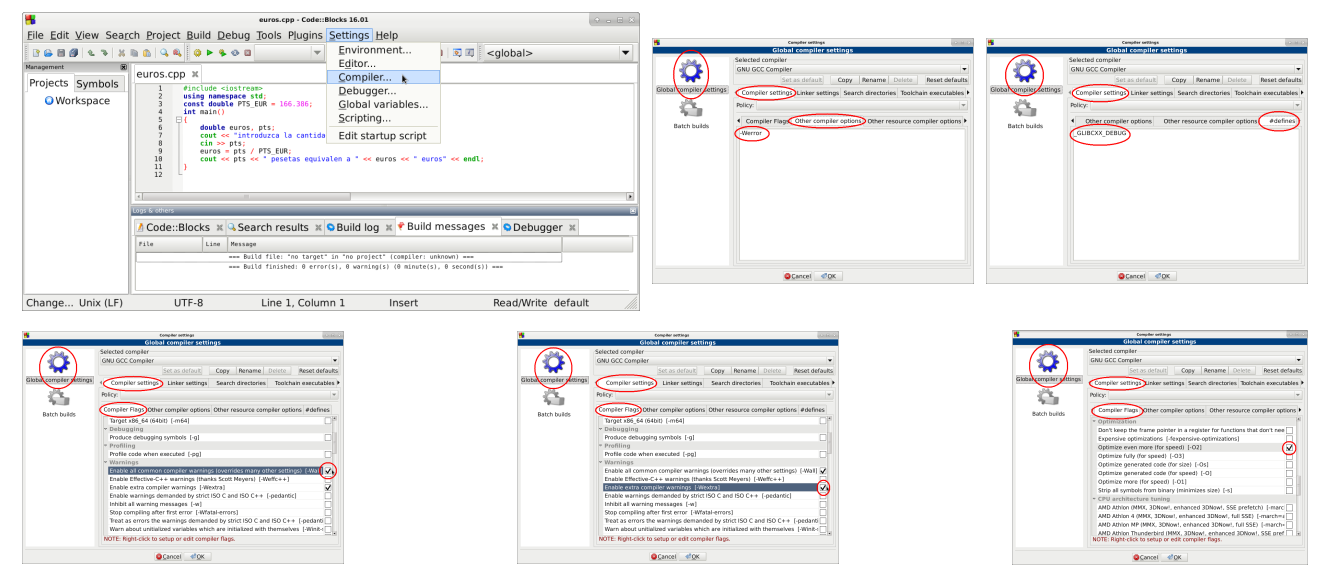

Nótese que la opción de compilación -Werror hace que la compilación del código fuente en C++ sea más estricta, y que determinados **avisos** de *posibles problemas* que indica el compilador, ahora serán marcados como **errores**, que obligarán al programador a **corregirlos** antes de poder generar el código ejecutable. Esta opción permite desarrollar software más seguro, ya que permite detectar y corregir durante la compilación errores que de otra forma tendrían que ser detectados durante la ejecución del programa. No obstante, a veces el compilador también marcará como *error* código que realmente no sea erróneo ni peligroso (por ejemplo que una determinada variable no sea utilizada), aunque en la mayoría de las situaciones, corregir estos *errores* y *avisos* durante la compilación permitirá desarrollar software más seguro.